## **PDF XChange 4**

## **Inserting an Image into a document**

With the document displayed in PDF Viewer  $\blacktriangleright$  Click on the down arrow on the right of the Stamp icon

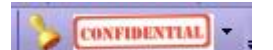

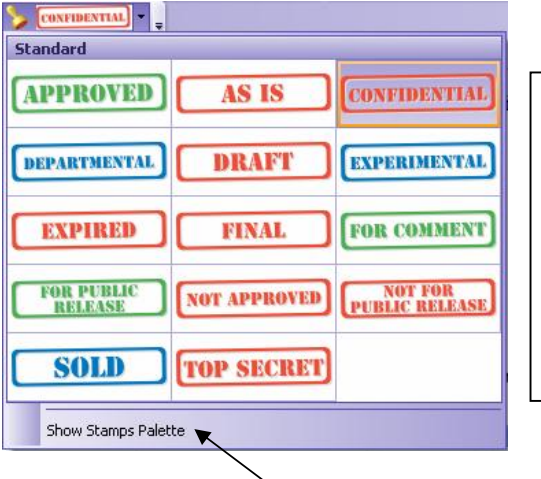

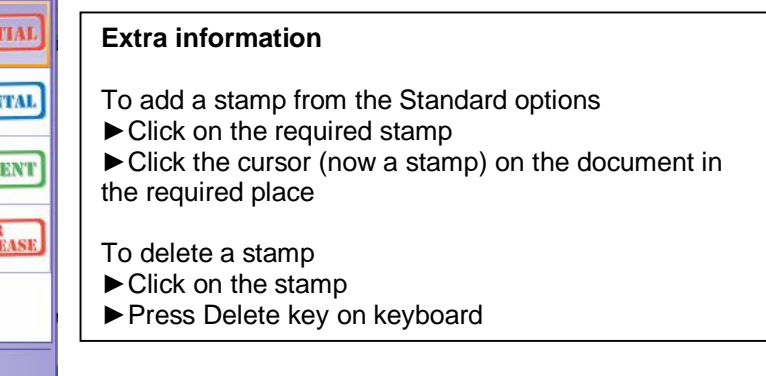

 $\blacktriangleright$  Click on the Show Stamps Palette option

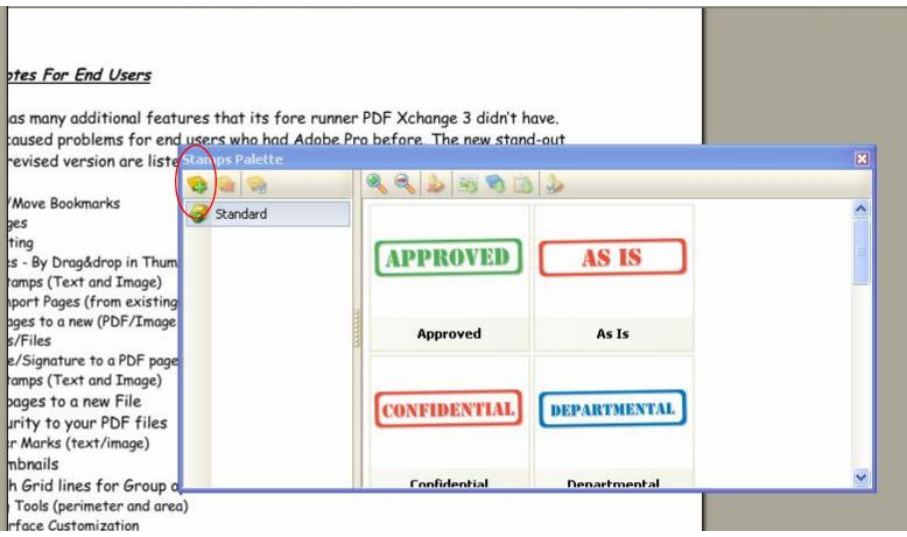

Click on the Create New Stamps Collections icon (circled above) This will create a New Collection under the Standard one

 $\blacktriangleright$  Click on the New Collection then select the Create Stamp From Image File icon (circled below)

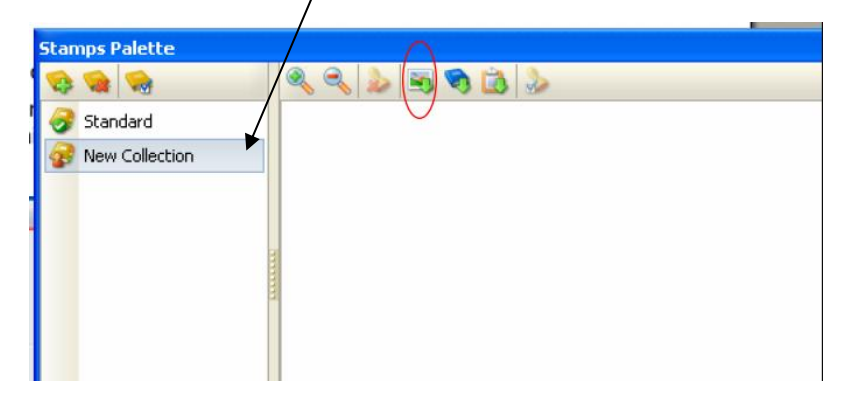

**NB** You will need to have your image saved as a jpg or other supported file

Explorer the saved image file using the Windows Explorer box that is displayed  $\triangleright$  Open the file - this will add your image to the collection

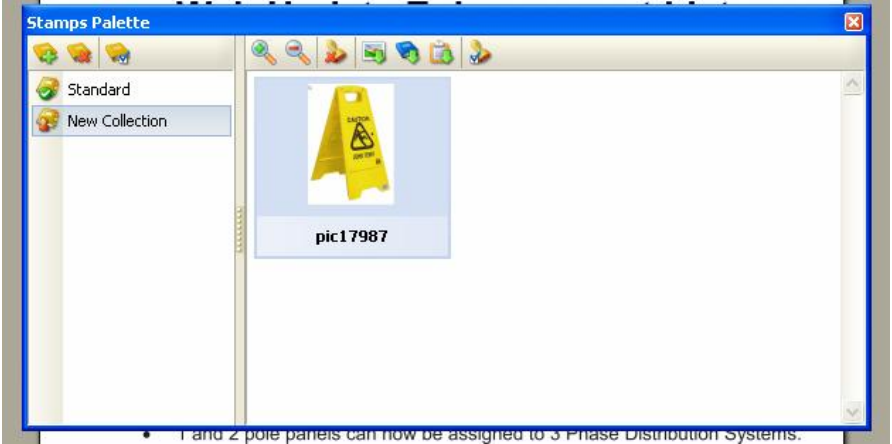

 $\blacktriangleright$  Close the Stamps Palette

 $\blacktriangleright$  Click on the down arrow on the side of the Stamps icon (as previous) You will see your image at the bottom of the palette (as shown below)

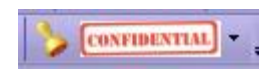

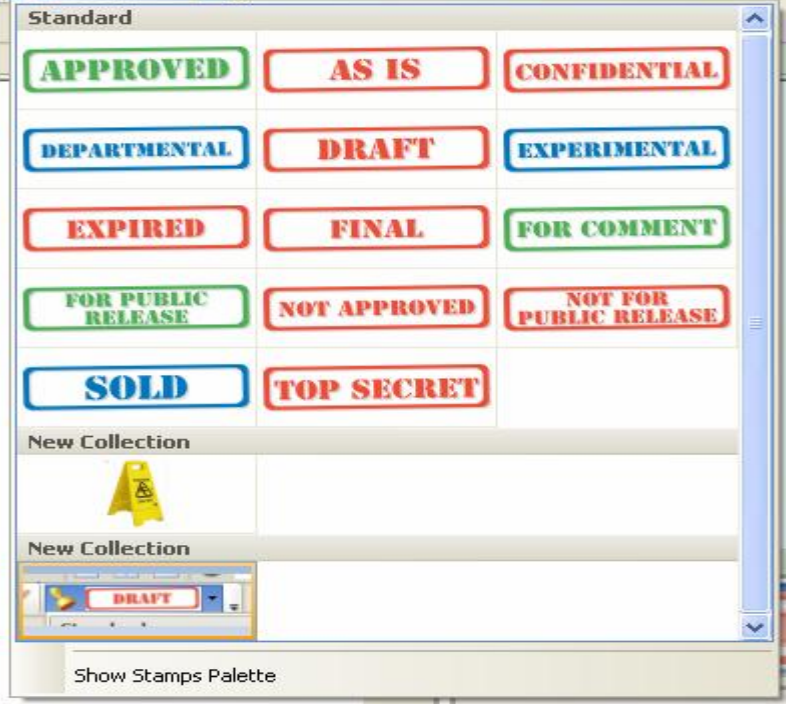

- $\blacktriangleright$  Click on your image
- $\triangleright$  Click the cursor (now a stamp) in the required place on the document